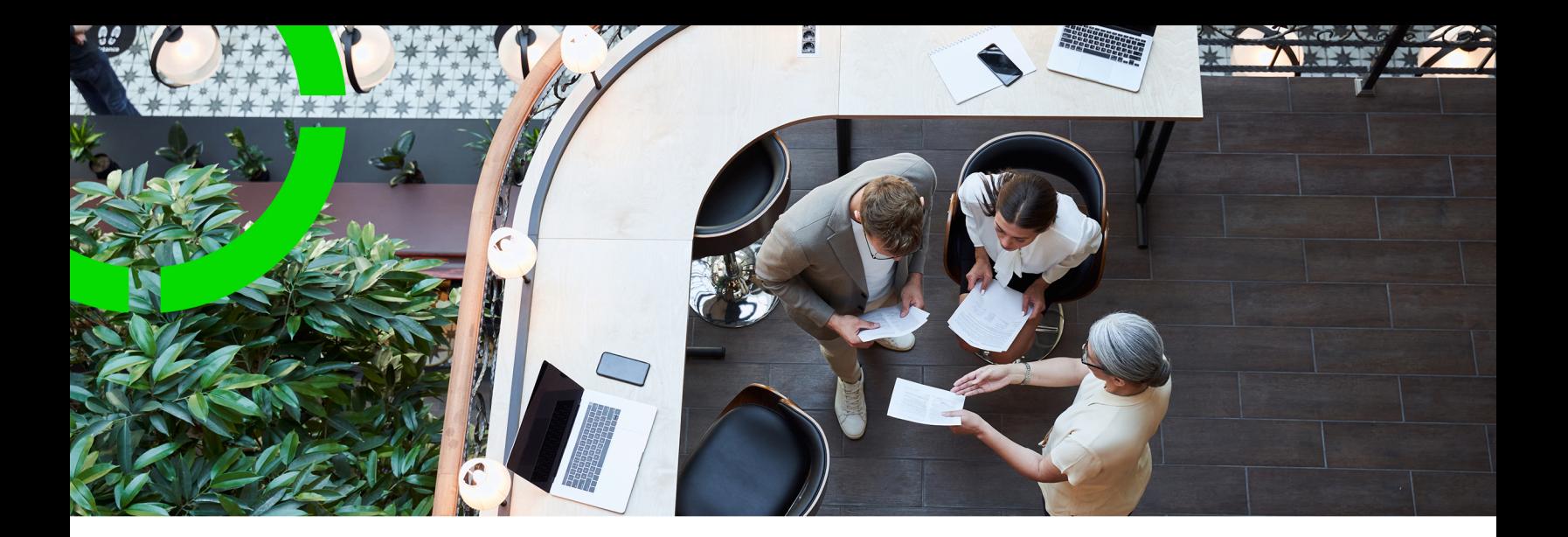

# **Sustainability Cost Profiles**

Planon Software Suite Version: L105

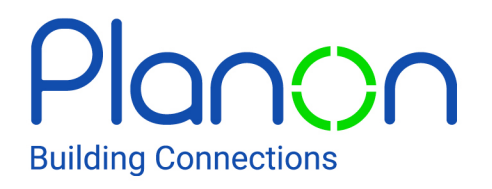

© 1997 - 2024 Planon. All rights reserved.

Planon and the Planon logo are registered trademarks of Planon Software Development B.V. or its affiliates. All other product and company names mentioned herein are trademarks or registered trademarks of their respective companies. Planon Software Development B.V., its affiliates and/or licensors own the copyright to all Planon software and its associated data files and user manuals.

Although every effort has been made to ensure this document and the Planon software are accurate, complete and up to date at the time of writing, Planon Software Development B.V. does not accept liability for the consequences of any misinterpretations, errors or omissions.

A customer is authorized to use the Planon software and its associated data files and user manuals within the terms and conditions of the license agreement between customer and the respective legal Planon entity as soon as the respective Planon entity has received due payment for the software license.

Planon Software Development B.V. strictly prohibits the copying of its software, data files, user manuals and training material. However, customers are authorized to make a back-up copy of the original CD-ROMs supplied, which can then be used in the event of data loss or corruption.

No part of this document may be reproduced in any form for any purpose (including photocopying, copying onto microfilm, or storing in any medium by electronic means) without the prior written permission of Planon Software Development B.V. No copies of this document may be published, distributed, or made available to third parties, whether by paper, electronic or other means without Planon Software Development B.V.'s prior written permission.

# About this Document

### **Intended Audience**

This document is intended for *Planon Software Suite* users.

## **Contacting us**

If you have any comments or questions regarding this document, please send them to: [support@planonsoftware.com](mailto:support@planonsoftware.com)*.*

#### **Document Conventions**

**Bold**

Names of menus, options, tabs, fields and buttons are displayed in bold type.

*Italic text* Application names are displayed in italics.

**CAPITALS** 

Names of keys are displayed in upper case.

#### **Special symbols**

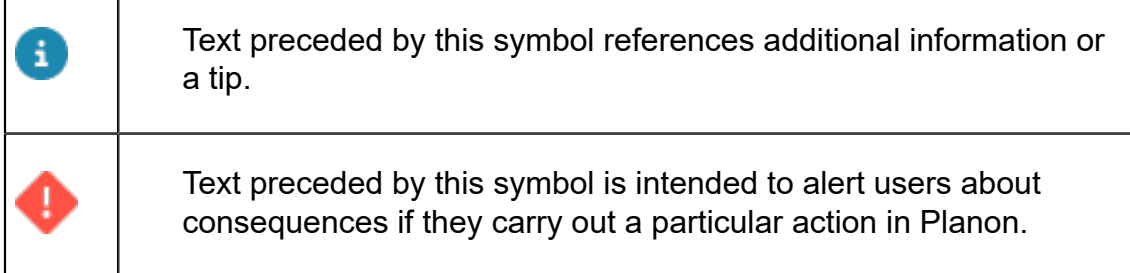

# **Table of Contents**

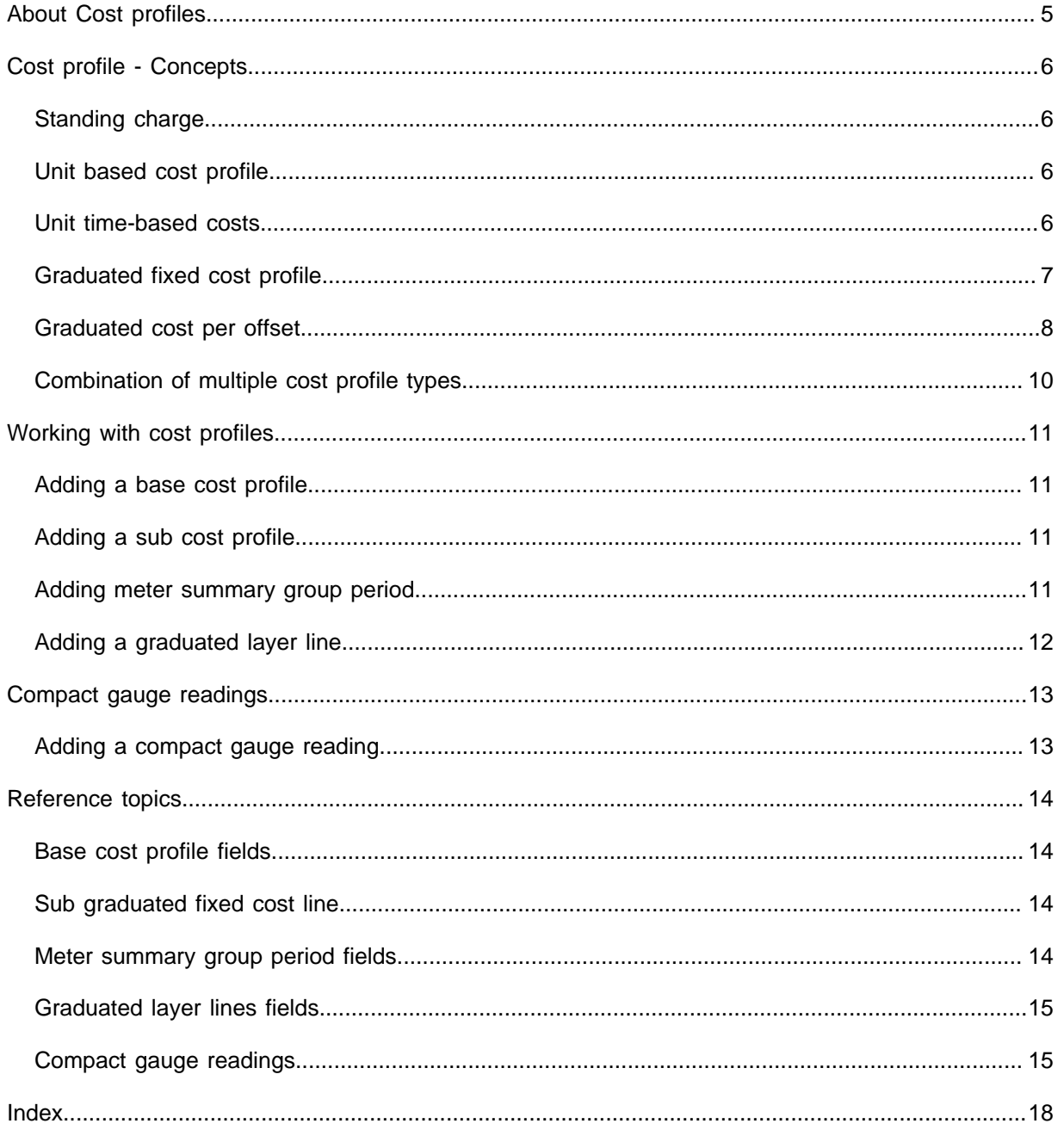

# <span id="page-4-0"></span>About Cost profiles

In Planon ProCenter's Sustainability Management, **Cost profiles** enable you to calculate costs and cost savings resulting from sustainability measures. The cost calculations from the impact areas are based on the cost profile type you choose for your organization.

A **Cost profile** is a hierarchical element. Its sub-elements can be one of the following types:

- Standing charge cost lines
- Unit-based cost lines
- Unit & time-based cost lines
- Graduated fixed cost lines
- Graduated per offset cost lines

These cost profiles are defined as unit-based, time-based and based on standard charges and discounts.

# <span id="page-5-0"></span>Cost profile - Concepts

## <span id="page-5-1"></span>Standing charge

Standing costs are charged once a year.

A cost profile where an amount is registered per year and used for time based calculations on the readings.

For example; the amount is  $\epsilon$  365.0 per year. The reading is a day reading, the standing charge for that reading is  $\epsilon$  1.0.

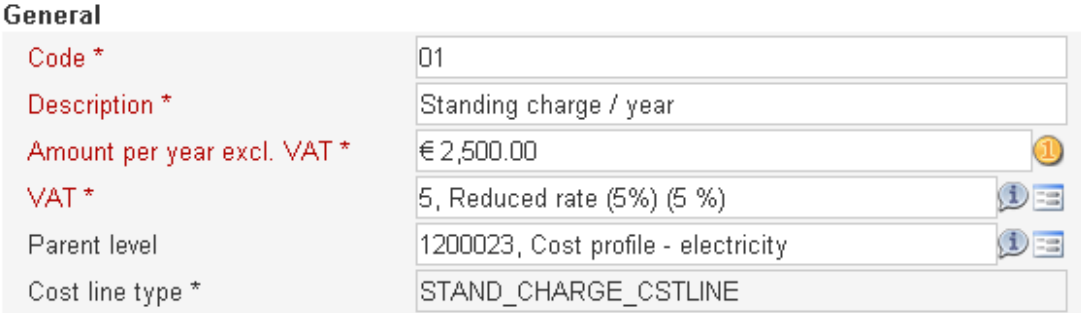

## <span id="page-5-2"></span>Unit based cost profile

A cost profile where an amount per unit is registered and used for unit based calculations on the readings.

For example; the amount per unit is  $\epsilon$  1.0. The reading indicates 10 units used, the charge for that reading is  $\epsilon$  10.0.

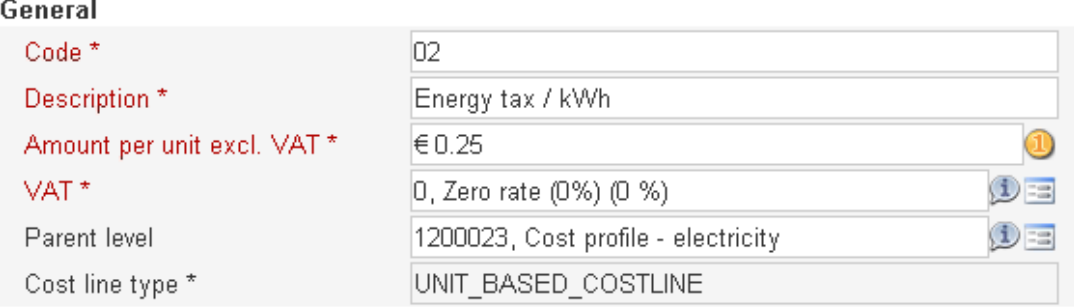

## <span id="page-5-3"></span>Unit time-based costs

A cost line where an amount per unit is registered and used for unit based calculations. These calculations are taken into account at the time of taking the meter readings. These are some examples.

- The amount per unit is  $\epsilon$  1,- between 0 am and 8 am.
- The amount per unit is  $\epsilon$  2,- between 8 am and 8 pm.
- The amount per unit is  $\epsilon$  1.0 between 8 pm and 12 pm.

The reading indicates 10 units used at 11am, the charge for that reading is  $\epsilon$  20.0.

General

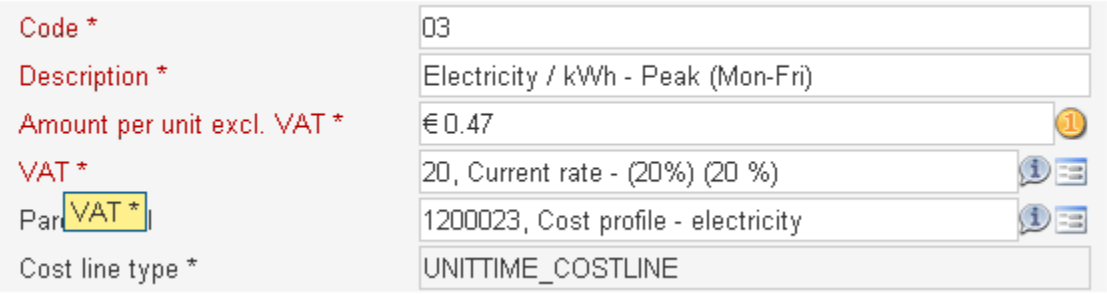

#### General

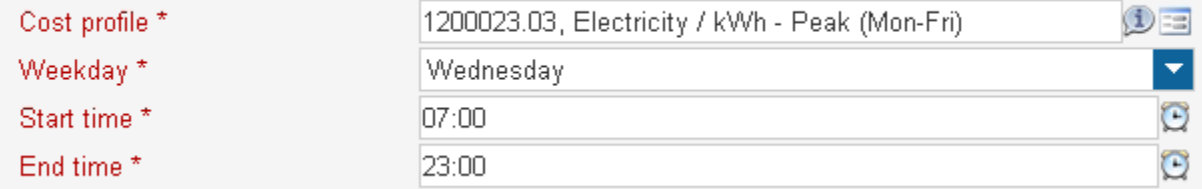

#### <span id="page-6-0"></span>Graduated fixed cost profile

A cost line where an amount per unit is registered and used for unit based calculations on the readings, taking the graduated fixed cost into account. An applicable VAT percentage is added to the calculated value.

For example, if the graduated fixed costs per reading are:

- $\cdot \in 40.00$  between 0 and 9,999 kWh.
- $€ 30.00 between 10,000 and 19,999$  kWh.
- $\cdot$  € 20.00 from 20,000 kWh.

The first reading is 15,000 kWh. The second layer is applicable. Hence, calculate the charge for this reading as  $\epsilon$  30.00 as standing charge costs.

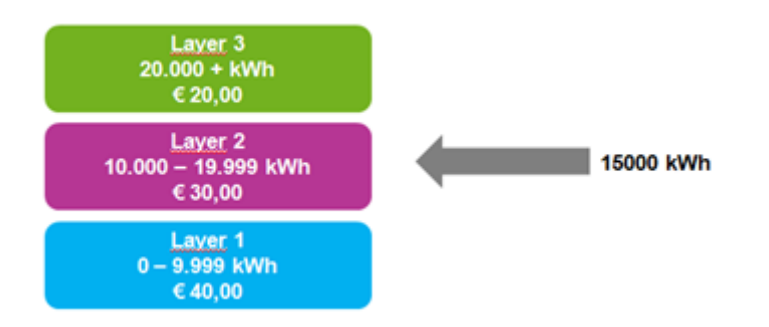

The second reading indicates 5,000 kWh: The first layer is applicable. Hence, the charge is calculated for that reading as  $\epsilon$  40,00 as standing charge costs.

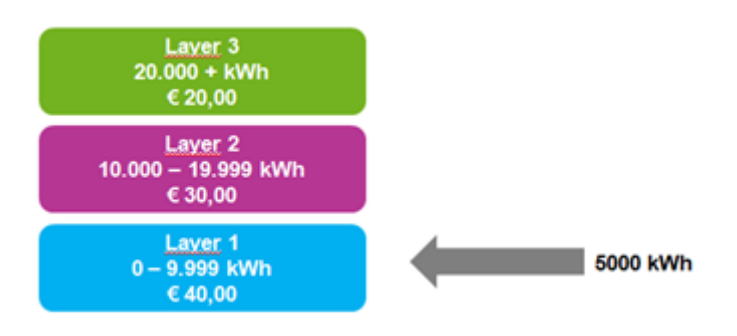

## <span id="page-7-0"></span>Graduated cost per offset

A cost profile where an amount per unit is registered and used for unit based calculations on the readings, taking the graduated offset into account. An applicable VAT percentage is added to the calculated value.

The first reading indicates 15,000 kwh.

The charges for this reading are calculated as follows:

- From 0 9,999 kwh, price per unit is  $\epsilon$  1.00.
- The costs are  $(9,999 * 1.00) = 9.999,00$ .
- From 10,000 19,999 kwh, price per unit is  $\epsilon$  .90
- The costs are  $-$  (5,001  $*$  0.90) = 4,500.90.
- Total charges for the reading: 14,499.90

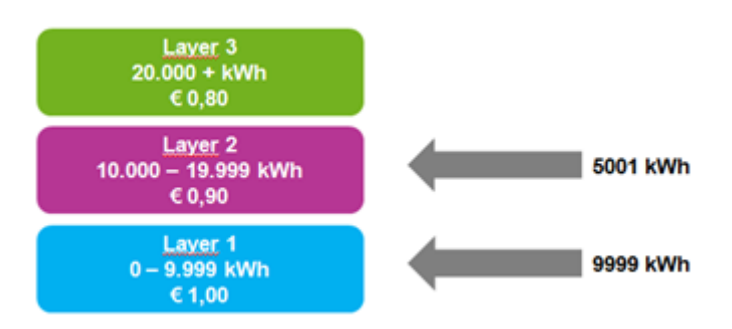

The second reading indicates 10,000 kWh. The total reading is 25,000. now. The charges for this reading are calculated as follows:

- Calculate the charge for that reading after the first reading of 15,000:
- $(4,999 * 0.90) = 4,499.10$
- $(5,001 * 0.80) = 4,000.80$
- Total charges for both second reading is: 8,499.90

Note that, in this type of cost calculation:

- NO recalculation of the first reading is done.
- Negative readings for graduated calculation can be done for correcting the values after a recalculation based on the readings.

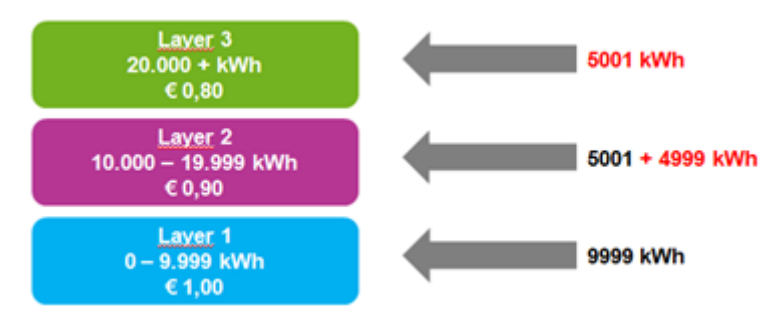

#### <span id="page-9-0"></span>**Combination of multiple cost profile types**

In Planon, you can combine multiple cost profile types per meter.

For each standing charge cost profile type and graduated fixed cost profile type, the standing costs are calculated. The sum of these calculations is stored in the **Standing costs** field of the meter reading.

For each unit based cost profile type, unit time-based cost profile type and graduated per offset cost profile type, the unit based costs are calculated. The sum of these calculations is stored in the **Unit-based costs** field of the meter reading.

# <span id="page-10-0"></span>Working with cost profiles

## <span id="page-10-1"></span>Adding a base cost profile

To add a base cost profile for which sub cost lines can be added. For example, Energy.

#### Procedure

- 1. Go to Base cost profiles.
- 2. On the action menu, click Add.
- 3. Complete the fields in the data section, Refer to [Base cost profile fields](#page-13-1).
- 4. Click Save. A base cost profile is created for the impact area. You must now add sub elements to it.

## <span id="page-10-2"></span>Adding a sub cost profile

To add a sub cost profile based on which cost calculations can be made.

#### Procedure

- 1. Go to Base cost profiles. Select a cost profile to which you want to add subs.
- 2. On the action menu, click one of the sub cost lines. Note that some combinations of sub cost lines are not allowed on a single base cost profile.

#### **Adding a sub graduated fixed cost line**

- 3. On the action menu, click Sub graduated fixed cost line.
- 4. Complete the fields in the data section, Refer to [Sub graduated fixed](#page-13-2) [cost line](#page-13-2).
- 5. Click Save. A Sub graduated fixed cost line is created. It can now be applied for cost calculation.

To add a **Sub graduated offset cost line**, follow the steps in the above procedure.

### <span id="page-10-3"></span>Adding meter summary group period

One or more meters can be grouped under every meter summary group. Each meter summary group can have one or more periods.

The total consumption in each period is aggregated in a meter summary group period. To add a Meter summary group based on a specific time period.

#### Procedure

- 1. Go to Base cost profiles > Meter summary group period.
- 2. On the action menu, click Add.
- 3. Complete the fields in the data section, Refer to [Meter summary group](#page-13-3) [period fields](#page-13-3).
- 4. Click Save. A Meter summary group period is created. You can create several such period groups for a cost profile.

## <span id="page-11-0"></span>Adding a graduated layer line

To add graduated layer lines to the sub cost lines for cost calculations. Multiple layer lines can be created.

#### Procedure

- 1. Go to Base cost profiles.
- 2. Select a sub cost profile for which you want to add layers.
- 3. Go to Details > Graduated layer lines.
- 4. On the action menu, click Add.
- 5. Complete the fields in the data section, Refer to [Graduated layer lines](#page-14-0) [fields](#page-14-0).
- 6. Click Save. A Graduated layer line is created. You can create multiple layers for a sub cost profile.

# <span id="page-12-0"></span>Compact gauge readings

Compact gauge readings provide essential information about gauge readings, such as date-time, emission, costs and so on.

Based on compact gauge readings, the standing costs on the gauge are calculated. These calculations are based on the **Cost profile** / **Meter summary group** to which the gauge is linked.

### <span id="page-12-1"></span>Adding a compact gauge reading

You can add compact gauge readings and obtain the costs based on the cost profiles linked to it.

#### Procedure

- 1. Go to Gauges.
- 2. Select a gauge for which you want to add compact gauge readings. Ensure that if the linked cost profile has sub cost profiles of type Graduated fixed or Graduated offset, you must link the gauge to the Meter summary group.
- 3. Complete the fields in the data section, Refer to [Compact gauge](#page-14-1) [readings.](#page-14-1)
- 4. Click Save.

**The Standing costs field is updated with the costs for the specified gauge readings.**

# <span id="page-13-0"></span>Reference topics

## Base cost profile fields

<span id="page-13-1"></span>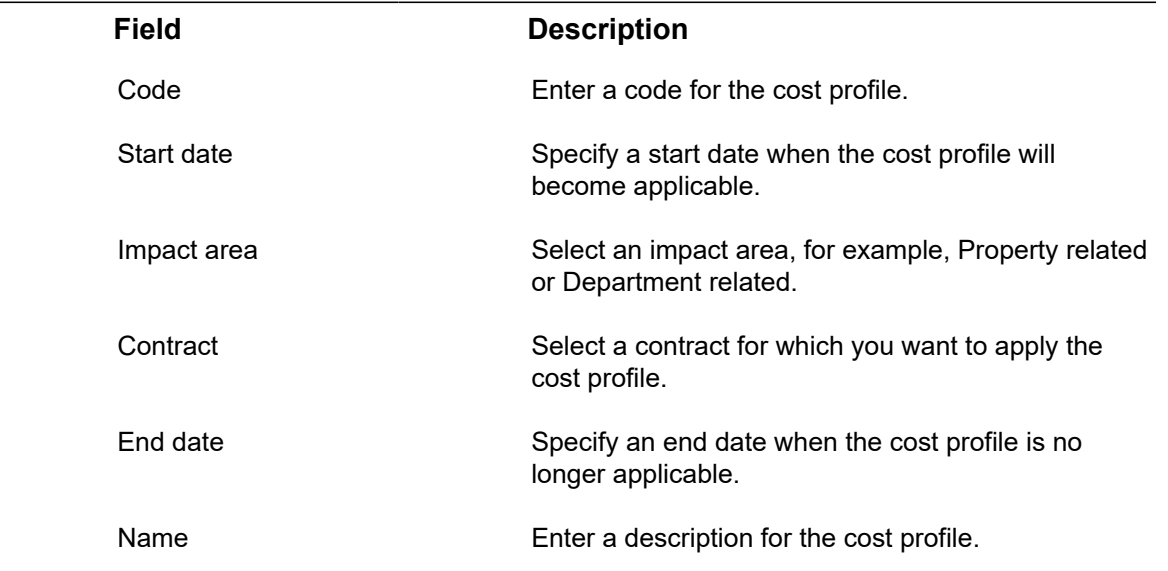

## Sub graduated fixed cost line

<span id="page-13-2"></span>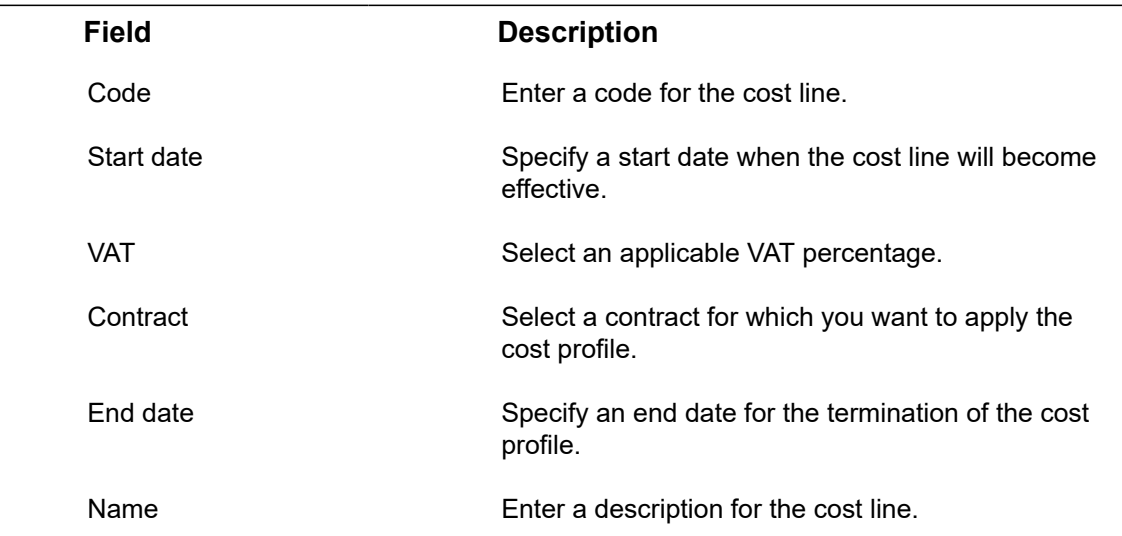

## <span id="page-13-3"></span>Meter summary group period fields

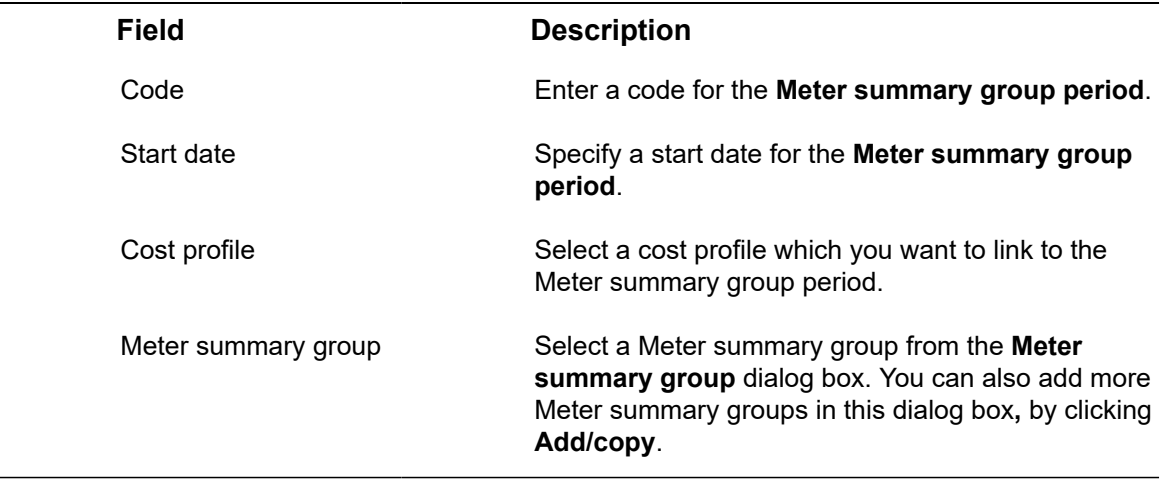

## <span id="page-14-0"></span>Graduated layer lines fields

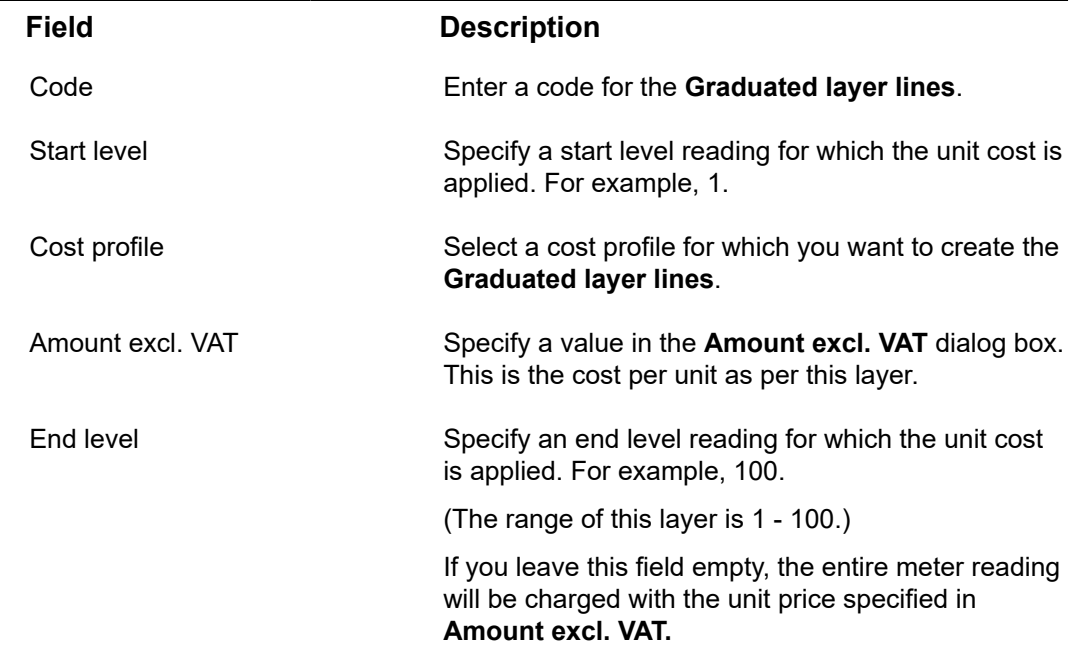

## <span id="page-14-1"></span>Compact gauge readings

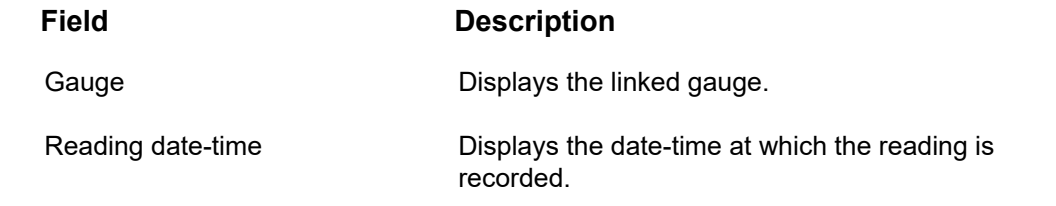

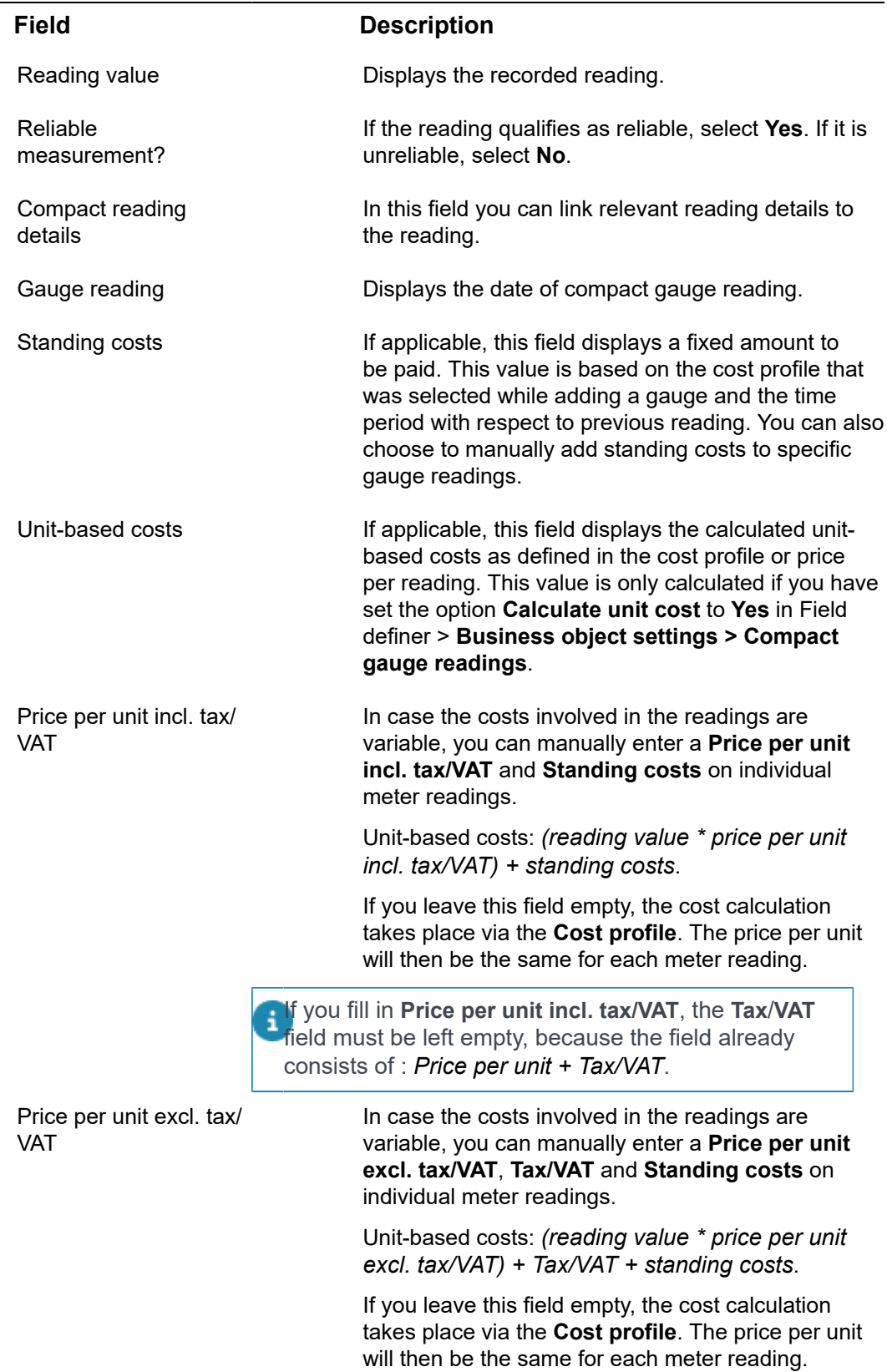

٠

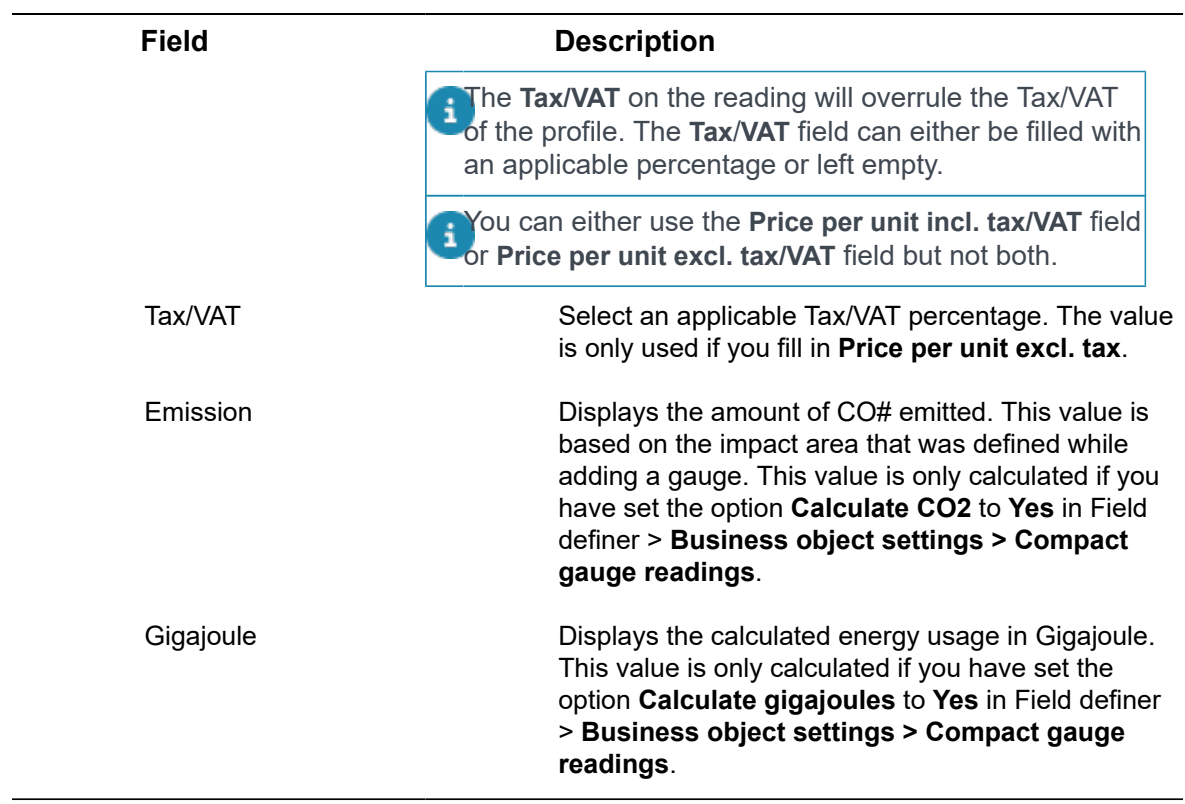

# <span id="page-17-0"></span>Index

## **A**

About Cost profiles [5](#page-4-0) Adding a base cost profile [11](#page-10-1) Adding a graduated layer line [12](#page-11-0) Adding a sub cost profile [11](#page-10-2) Adding compact gauge reading [13](#page-12-1) Adding meter summary group period [11](#page-10-3)

## **B**

Base cost profile fields [11](#page-10-1), [14](#page-13-1)

#### **C**

Compact gauge readings [13](#page-12-0) Cost profile combine multiple types [10](#page-9-0)

### **G**

Graduated cost per offset [8](#page-7-0) Graduated fixed cost [7](#page-6-0) Graduated layer lines fields [12](#page-11-0), [15](#page-14-0), [15](#page-14-1)

#### **M**

Meter summary group period fields [11](#page-10-3) , [14](#page-13-3)

#### **P**

Price per unit excluding tax/VAT [15](#page-14-1) including tax/VAT [15](#page-14-1)

### **S**

Standing charge [5,](#page-4-0) [6](#page-5-1) Sub graduated fixed cost line [11,](#page-10-2) [14](#page-13-2)

#### **U**

Unit based cost profile [6](#page-5-2) Unit time-based costs [6](#page-5-3)